# Sistema Balanco Hidrico **Manual do Desenvolvedor**

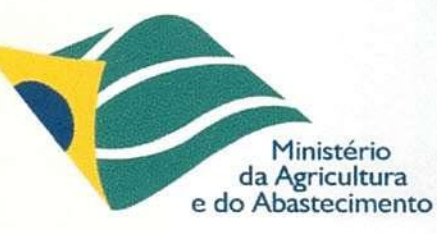

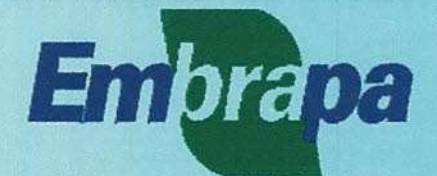

MANUAIS

AinFo  $(0\nu)$ 

# **República Federativa do Brasil**

υ

 $\overline{\phantom{a}}$ 

**Presidente**  *Fernando Henrique Cardoso* 

# Ministério da Agricultura e do Abastecimento

Ministro *Francisco Sérgio Turra* 

# Empresa Brasileira de Pesquisa Agropecuária - Embrapa

Diretor-Presidente *Alberto Duque Portugal* 

# Diretores-Executivos *Elza Angela Battagia Brito da Cunha Dante Daniel Giacomel/i Scolari José Roberto Rodrigues Peres*

AMT- 648<br>AMFO 1999  $PS - MNS$ **<sup>3</sup>**I ' o j **2 005** 

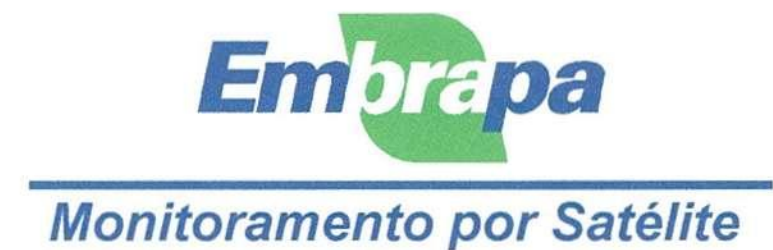

# *Sistema Balanço Hídrico*

*Manual do Desenvolvedor* 

*Equipe de Desenvolvimento: Eduardo Caputi Fernanda Catta Preta Leclere Fernando Ramos de Souza* 

*Campinas, SP Novembro 1999*  (Embrapa-NMA. Manuais, 2)

Exemplares desta publicação podem ser adquiridos na:

#### *Embrapa Monitoramento por Satélite*

Av. Dr. Júlio Soares de Arruda, 803 - Parque São Quirino CEP 13088-300 Campinas-SP, BRASIL Tel.: (019) 252-597 7 Fax: (019) 254-1100 Mail: [postmaster@nma.embrapa.br](mailto:postmaster@nma.embrapa.br)  [http://www.nma.embrapa.b](http://www.nma.embrapa.br)r

#### *Equipe de Desenvolvimento*

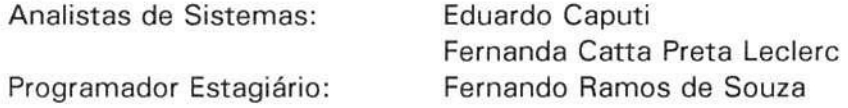

#### *Expediente*

Coordenação Editorial: Fernanda Catta Preta Leclerc Editoração Eletrônica: An a Lúcia Filardi e Fernanda Catta Preta Leclere Normatização e diagramação de capa : Shirley Soares da Silva

#### CIP. Brasil. Catalogação-na-publicação. Comitê de Publicação da Embrapa-NMA.

Caputi, Eduardo; Leclere, Fernanda Catta Preta; Souza, Fernando Ramos de.

Sistema de Balanço Hídrico: Manual do Desenvolvedor — Campinas: Embrapa-NMA, nov. 1999 .

26p. il. (Manuais, 2).

1. Informática - Análise de Sistema. 2. Programa de Computador - Sistema Balanço Hídrico. 3. Manual do Desenvolvedor. 4. Linguagem de Programação. 5. Climatologia - Chuva na Agricultura. I. Título. II. Série.

CDD 005. 1

 $°$  Embrapa 1999

# **Sumário**

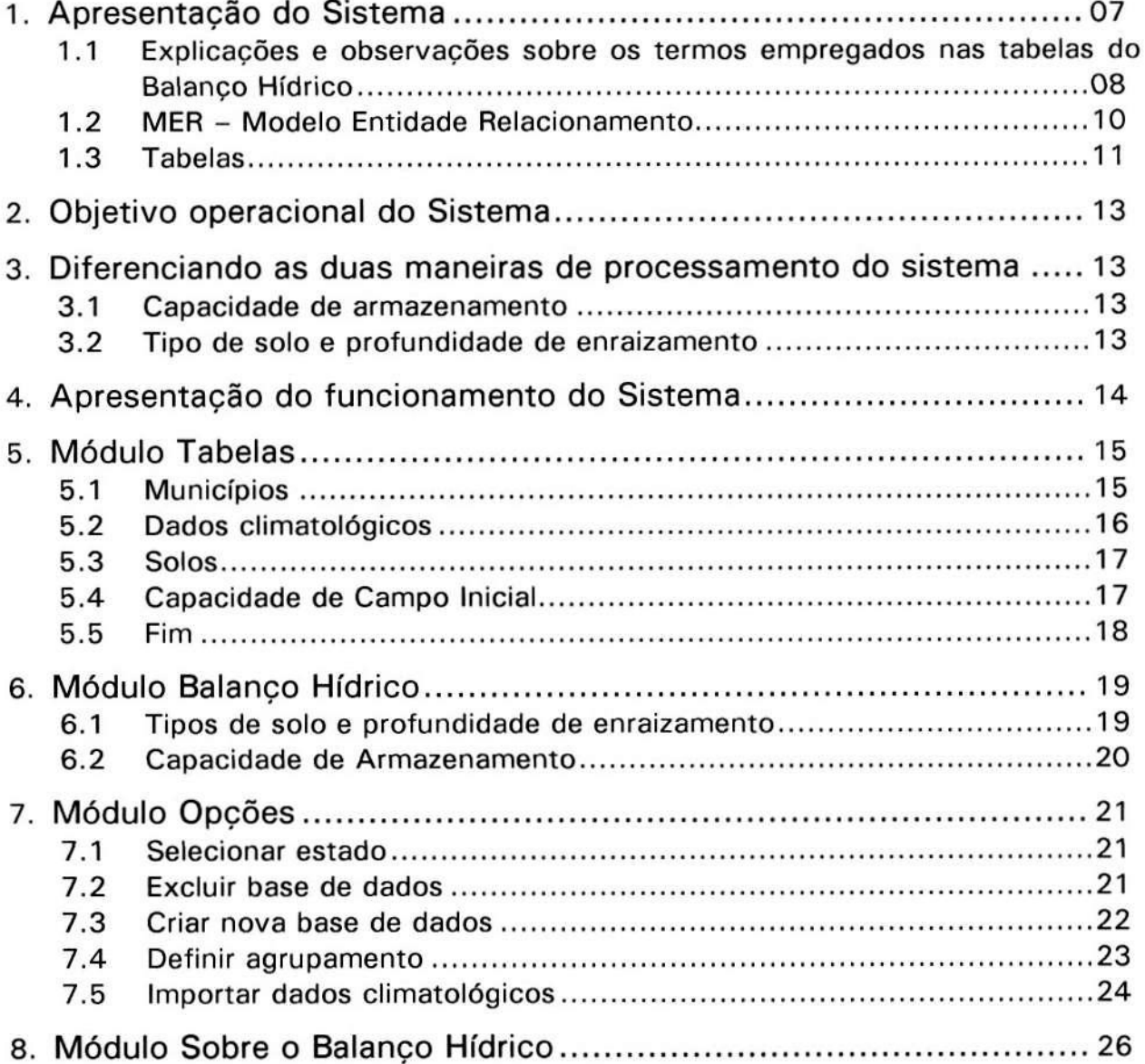

 $\bar{\omega}$ Ż  $\overline{\mathcal{L}}$  $\omega^2$  $\overline{\phantom{a}}$  $\overline{\phantom{a}}$ ¥  $\overline{\mathcal{L}}$  $\sim$  $\omega$  $\sim$ Ų  $\frac{1}{\sqrt{2}}$  $\overline{\phantom{a}}$  $\omega$  $\overline{\phantom{a}}$ i<br>S  $\sim$ Ż  $\overline{\phantom{a}}$  $\sim$ ᆠ  $\overline{\phantom{a}}$  $\omega$  $\prec$  $\sim$ ÷,  $\prec$ u. ź  $\omega$  $\omega_{\rm c}$  $\frac{1}{2}$  $\label{eq:2.1} \begin{array}{ccccccccc} \mathbb{C} & & \mathbb{C} & & \mathbb{C} & & \mathbb{C} & & \mathbb{C} \end{array}$ 

# **1. Apresentação do Sistema**

O AgroCast é um sistema que foi desenvolvido pela Agência Estado. Este sistema disponibiliza diversas informações para o AgroNegócio (commodities, previsão de tempo, taxas, etc). Além disso, é distribuído de duas formas: em tempo real, no qual os dados chegam via satélite e via Internet. Essa última versão (Agrocast na Internet) foi lançada no AgriShow em Ribeirão Preto em abril/99. O Balanco Hídrico é um módulo que faz parte do sistema AgroCast.

Balanço Hídrico na Internet: Este produto foi elaborado sob a coordenação da organização não-governamental Ecoforca Pesquisa e Desenvolvimento ([http://www.ecof.org.br/\)](http://www.ecof.org.br/), através de uma parceria com a Climatempo Meteorologia (<http://www.climatempo.com.br/>) - responsável pelo fornecimento dos dados meteorológicos brutos - e com a Embrapa Monitoramento por Satélite (<http://www.nma.embrapa.br/>) - responsável pelos programas de processamento do balanço hídrico, bem como pela qualidade técnico-científica global do produto. A Ecoforça desenvolveu programas baseados em tecnologia de informação para garantir a geração automática e regular de todas as páginas hipertexto (html) previstas neste produto. A Agência Estado S.A. (<http://www.agestado.com.br/>) é a responsável pela comercialização do produto.

Todos os estados cobertos por este produto foram subdivididos em regiões. Elas buscam reduzir as heterogeneidades dos solos e dos climas, mas são também tributárias dos postos meteorológicos disponíveis. Esta regionalização deverá tornar-se cada vez maior e mais específica, na medida em que irão sendo incorporados novos pontos de coleta de dados.

Os resultados apresentados para cada região traduzem uma realidade média da área e não específica. No caso de regiões mais homogêneas, os dados tem uma boa representativa em qualquer local da área. No caso de regiões mais heterogêneas podem ocorrer maiores disparidades entre os dados apresentados e a situação local de uma determinada propriedade rural, por exemplo.

Enfim, se a localização da propriedade rural for numa situação limítrofe entre regiões, é interessante monitorar a situação climática a partir dos dados das regiões vizinhas .

No Estado de São Paulo, as regiões correspondem aproximadamente a divisão em 22 unidades hidrográficas e/ou bacias proposta para o estado.

Umas das inovações e interesse deste balanço hídrico está na possibilidade de monitorá-lo para um tipo determinado de solo, já que as capacidades de armazenamento de água variam entre os solos. Além disso, mesmo no caso de dois solos diferentes, com a mesma capacidade de armazenamento, eles não disponibilizam a água da mesma forma para as plantas. Ao indicar o tipo de solo, o agricultor estará obtendo uma simulação do balanço hídrico mais próxima de sua situação concreta.

Ao escolher um determinado estado da federação, o programa oferece ao usuário uma lista dos principais solos desse estado. Isso não significa que todos esses solos existam em todos os locais do estado. Por isso, ao selecionar uma

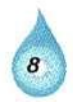

região, mesmo que o agricultor escolha um solo inexistente num determinado local, o modelo irá apresentar uma simulação do balanço para aquele caso hipotético.

O usuário pode e deve definir a profundidade de enraizamento do cultivo. Ela varia ao longo do ciclo mas aconselha-se a escolha da profundidade máxima. Assim, no caso de culturas como o feijão, a soja, o arroz, etc, de enraizamento menos profundo recomenda-se os 40 cm de profundidade. No caso de cultivos como a cana de açúcar, café, fruticulturas, determinadas pastagens, etc, a profundidade definida pode variar de 80 até 120 cm.

Caso o agricultor ou o usuário não conheça os tipos de solos de sua propriedade ou de sua área de interesse, ele deve optar pela indicação da capacidade de armazenamento hídrico do solo.

# *1.1 - Explicações e observações sobre os termos empregados nas tabelas do Balanço Hídrico*

Período: indica os dias para o qual o balanco hídrico foi calculado. Em geral, esse período varia de três a quatro dias (dois balancos por semana), mas podem haver diferenças entre os locais considerados, no sentido de um maior ou menor detalhamento temporal.

**Temperatura máxima média:** representa a média das temperaturas máximas obtidas diariamente no período considerado. Trata-se de uma medida.

Temperatura mínima média: representa a média das temperaturas mínimas obtidas diariamente no período considerado. Trata-se de uma medida.

**Temperatura média (tmpMédia):** representa a média das temperaturas médias obtidas diariamente no período considerado. A temperatura média diária é obtida pela soma da temperatura máxima com a mínima, dividida por dois. Trata-se de uma estimativa.

Evapotranspiração potencial (tmpEvap): representa uma estimativa da demanda evaporativa naquela período. Essa demanda evaporativa depende fundamentalmente da radiação solar (calor) e do vento (velocidade e umidade do ar). Trata-se de uma medida tributária dos dados disponíveis. Dada a dificuldade em obter-se dados aerodinâmicos, em geral a tmpEvap é estimada utilizando-se a latitude do posto, o valor da temperatura média, a data e alguns fatores de correção e ajuste. A evapotranspiração é do solo.

**Evapotranspiração real (tmpER):** representa uma estimativa da evapotranspiração efetiva ou da perda de água do solo, ocorrida no período considerado. Essa estimativa deve ser considerada com prudência pois depende de numerosos fatores não controláveis e impossíveis de serem considerados num trabalho desta abrangência. Ela depende, entre outras coisas, do tipo de cultura praticada, do estágio de desenvolvimento de cada cultura, da tecnologia agrícola (p. ex. irrigação), das condições estruturais e das propriedades físicas do solo e da demanda evaporativa. A evapotranspiração é do solo.

**Nível regional das chuvas (tmpPrecipitação):** representa o valor médio das precipitações totais obtidas no período considerado na região escolhida. Na maioria das regiões pode corresponder aos dados de um único posto meteorológico mais representativo. Trata-se de uma medida. Um milímetro de chuva corresponde a um litro de água por metro quadrado.

**Disponibilidade** hídrica atual (tmpArm): para uma profundidade de enraizamento dada, corresponde a disponibilidade de água facilmente utilizável pelas plantas. Em grandes linhas um centímetro de profundidade de solo, armazena um milímetro de água. Na prática esse valor varia em função das características físicas de cada tipo de solo. Essas características são consideradas no cálculo do balanço hídrico. A disponibilidade atual de água no solo é o resultado líquido do balanço hídrico e em geral o dado mais relevante para o usuário. Trata-se de uma estimativa, de uma simulação. Por essas razões é muito importante definir com cuidado a profundidade de enraizamento da cultura e o tipo de solo.

**Déficit para repor a disponibilidade hídrica máxima (tmpArm2):** representa a quantidade de água necessária para recompor a disponibilidade máxima de água no solo considerado, ou capacidade de campo, situação em que as plantas são capazes de produzir o máximo. Isso não deve ser confundido com uma recomendação de quantidade de irrigação, que depende de outros critérios.

**Excesso hídrico climático (tmpExc):** corresponde a diferença entre as precipitações(tmpPrecipitação) e a evapotranspiração potencial(tmpEvap). Algumas correções e ponderações ou limites são aplicadas a esses valores, mas, em grandes linhas, quando as precipitações(tmpPrecipitação) são iguais a Evapotranspiração Potencial(tmpEvap), o excesso hídrico climático é igual a zero. Ou, em outras palavras, sempre que a tmpEvap do período for superior a chuva do período, não ocorrerá um excesso hídrico climático.

**Déficit hídrico climático (tmpDef):** corresponde a diferença entre a tmpEvap e a tmpER. Algumas correções e ponderações ou limites (ligados a capacidade de armazenagem de água dos solos) são aplicadas a esses valores, mas, em grandes linhas, quando a tmpER é igual a tmpEvap, o déficit hídrico climático é igual a zero. A existência de períodos de déficit hídrico climático indica que as plantas provavelmente não estão produzindo o máximo, mas não obrigatoriamente um valor de falta absoluta de água no solo. Neste cálculo é levado em conta as temperaturas também.

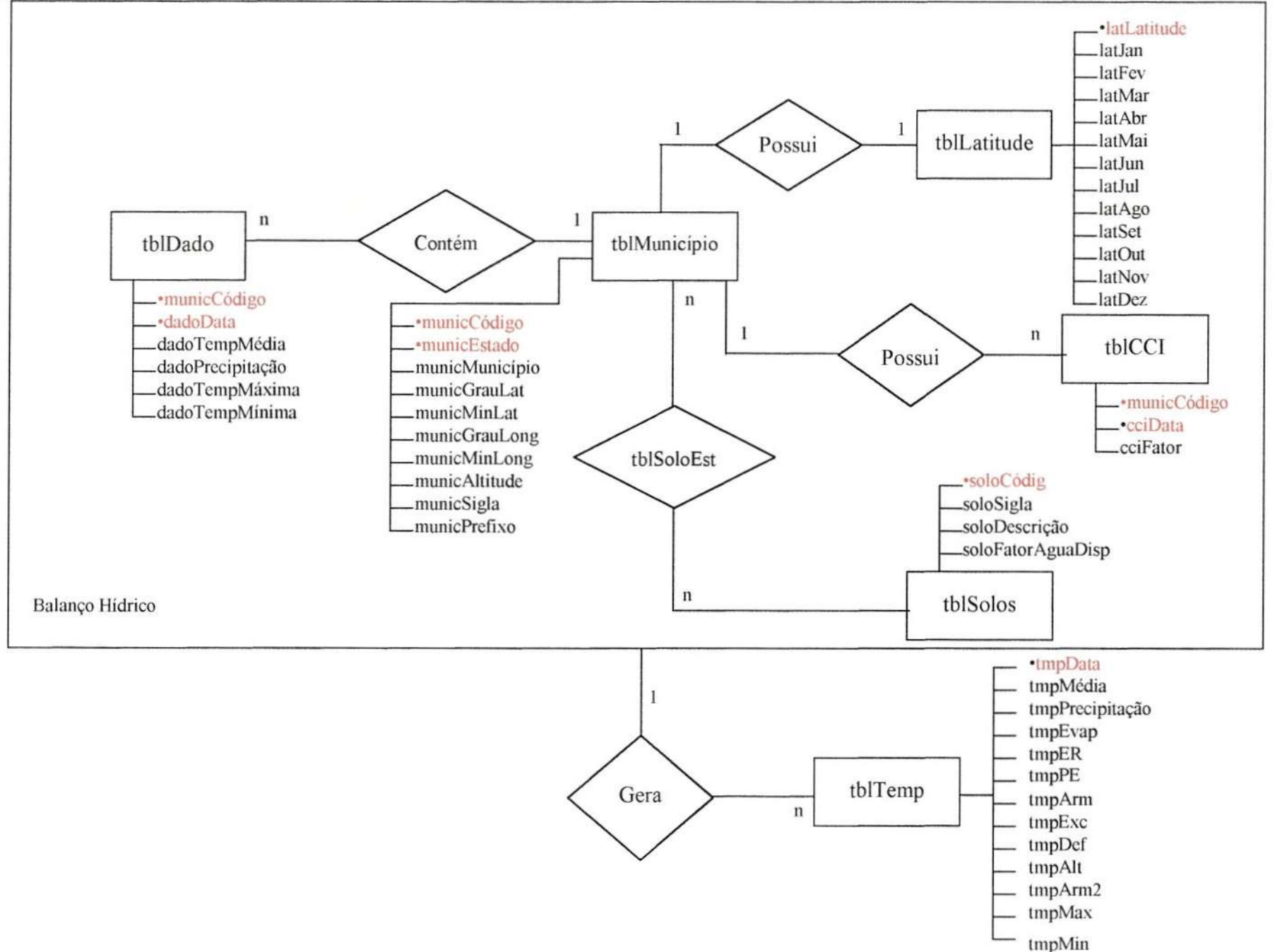

# *1.3 - Tabelas*

As tabelas que compõem o Sistema Balanço Hídrico são as seguintes:

*/. Tabela de Dados - tbIDado: esta tabela armazena os dados relativos aos municípios de cada estado. Chave primária desta tabela: municCódigo + dadoData.* 

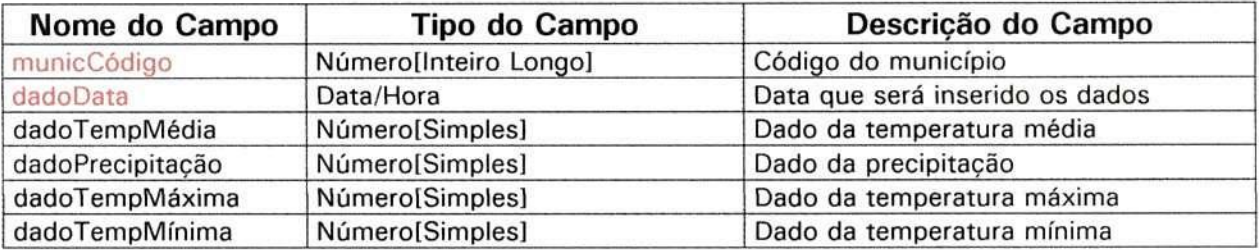

*2. Tabela de Municípios - tbIMunicípio: esta tabela armazena os dados dos municípios do estado. Chave primária desta tabela: municCódigo + municEstado.* 

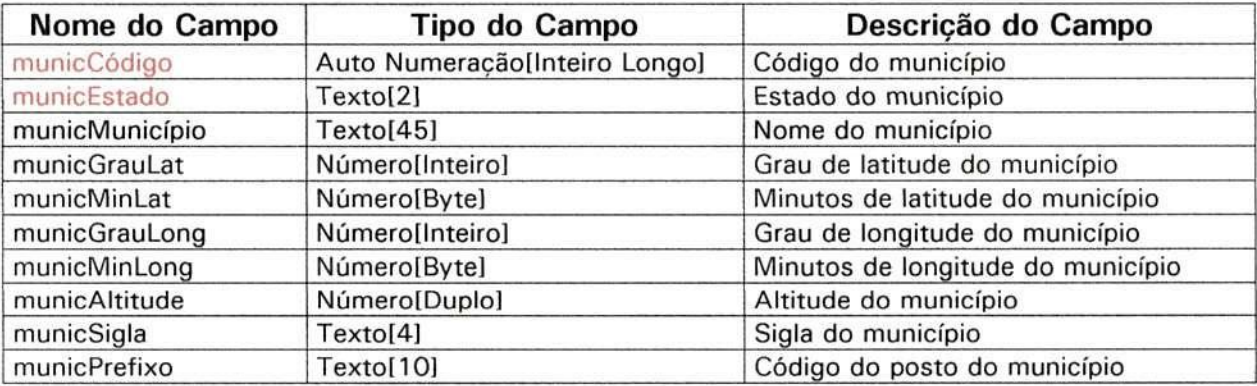

*3. Tabela de Solos - tbISolo: esta tabela armazena as informações de cada solo. Chave primária desta tabela: soloCódigo.* 

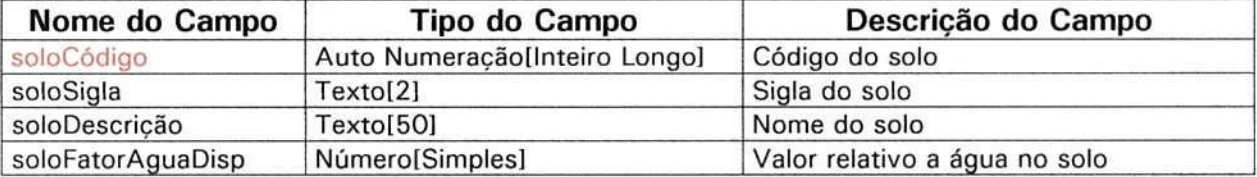

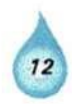

*4. Tabela Temporária - tbITemp: esta tabela armazena temporariamente os resultados do balanço hídrico. Chave primária desta tabela: tmpData.* 

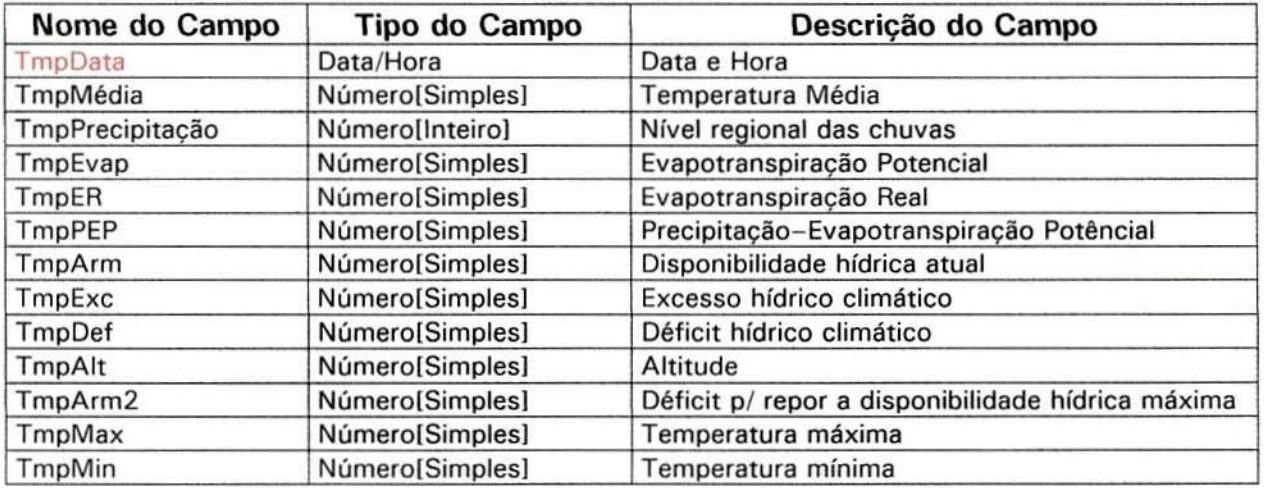

*5. Tabela CCI: esta tabela armazena o valor da capacidade de campo inicial, quantidade inicial de água no solo , para um município em uma determinada data. Chave primária desta tabela: municCódigo + cciData.* 

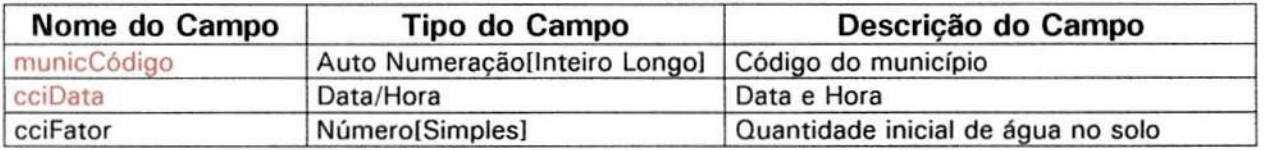

*6. Tabela de Mês - tbIMês: esta tabela armazena os meses do ano. Esta tabela funciona como um vetor, por isso ela não possui chave primária.* 

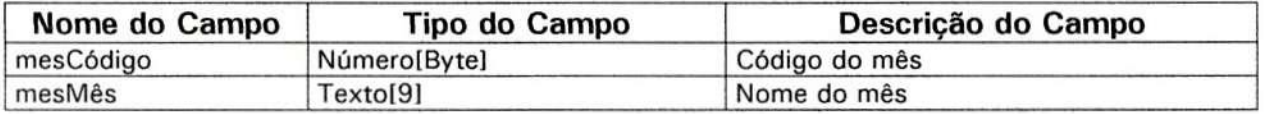

7. *Tabela de Latitude - tb/latitude: esta tabela é válida para o intervalo de -40° à 40° de latitude e armazena os fatores mensais de correção para cálculo da evapotranspiração potencial. Chave primária desta tabela: latLatitude.* 

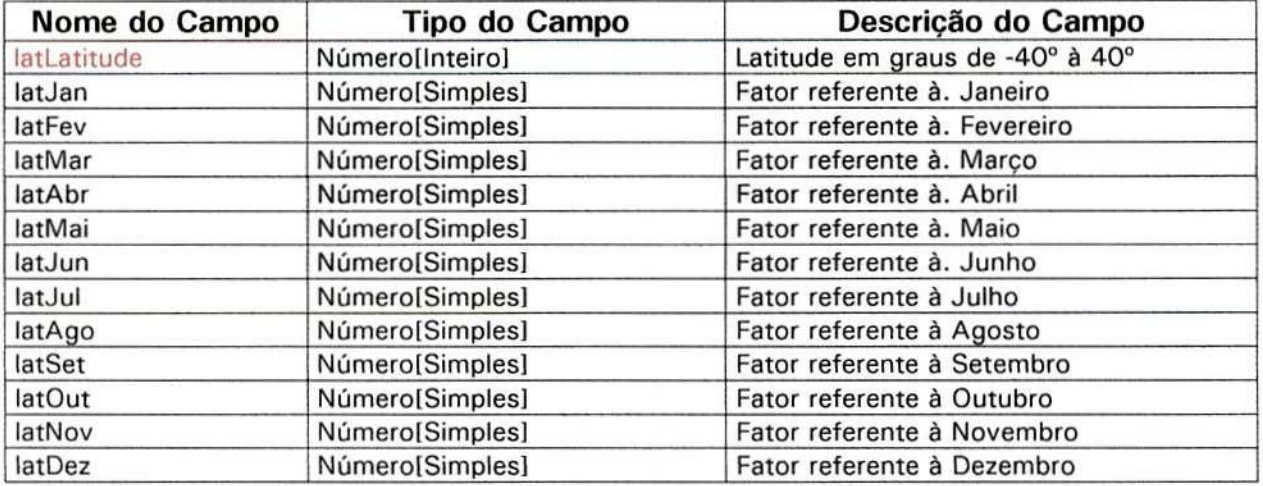

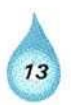

# **2. Objetivo operacional do Sistema**

Este produto tem por finalidade auxiliar os agricultores das regiões estudadas .

Todos os estados cobertos por este produto foram subdivididos em regiões. Cada região possui um ou mais postos instalados que captam os dados da região e estes chegam até aqui, na Embrapa Monitoramento por Satélite, através do Climatempo Meteorologia.

Através do sistema Balanco Hídrico os agricultores obtém a informação de disponibilidade de água no solos e consequentemente se o solo precisa ser irrigado ou não para uma determinada cultura, por exemplo.

# **3. Diferenciando as duas maneiras de processamento do sistema**

Neste Sistema, o Balanço Hídrico pode ser calculado de duas formas:

# *3.1 - Capacidade de Armazenamento*

Considera a capacidade de armazenamento máximo de água no solo com valores fixos de 40, 80 e 120 mm, independente do solo. Este tipo de balanco hídrico independe da cultura e do solo, o agricultor não sabe informar estes dados, só sabe que o solo armazena no máximo 40, 80 ou 120 mm de água. Por exemplo:

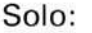

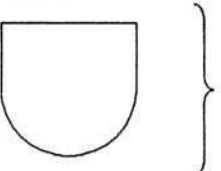

Solo pode reter 40, 80 ou 120 mm de  $H_2O$ Arm. Máximo = 40, 80 ou 120 mm.

# *3.2 - Tipo de solo e profundidade de enraizamento*

O valor de armazenamento máximo de água no solo é calculado em função do fator(valor fixo) de água retido por cm para cada um dos diferentes tipos de solo multiplicado pela profundidade de enraizamento (40, 80 ou 120cm), que depende da cultura que se que plantar. Neste tipo de balanço hídrico o agricultor precisa saber o tipo do solo e a cultura para que o balanço possa ser calculado.

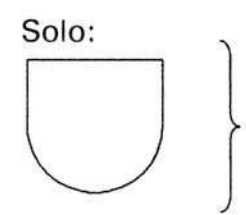

1- Solo Litólico: fator/cm; 2- Feijão: 40cm de enraizamento Arm. Máximo = fator  $x$  40 = Ymm

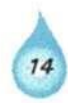

# **4. Apresentação do funcionamento do Sistema**

Tela Principal:

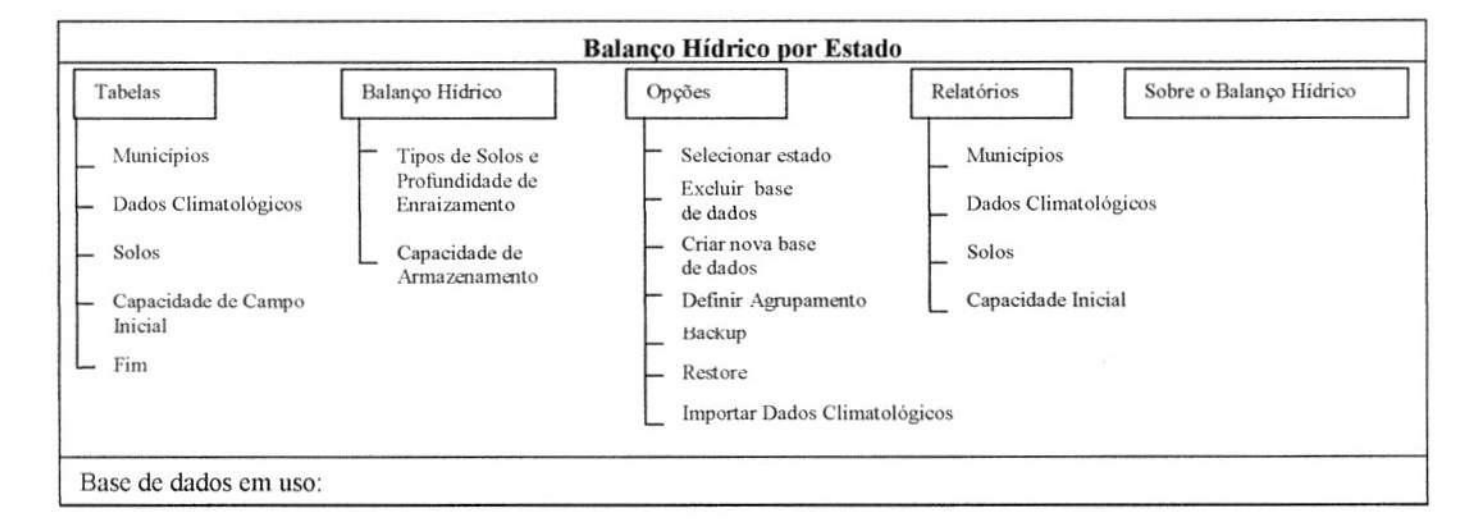

Ao entrar no programa o primeiro passo a tomar é selecionar o estado com o qual se deseja trabalhar. Sem selecioná-lo não é possível se fazer nada no sistema, pois todas as opções do menu ficam inacessíveis.

Então deve-se ir no menu Opções/Selecionar estado. Ao selecionar esta opção é exibida uma tela que conterá todos os estados disponíveis no sistema, basta selecionar o estado desejado:

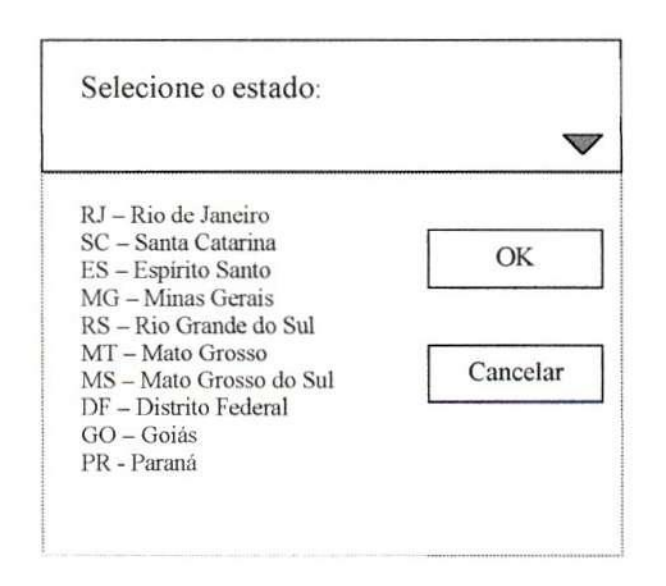

Após ter selecionado o estado, é possível escolher qualquer uma das opções presentes no menu.

# **5. Módulo Tabelas**

Neste módulo as opções disponíveis são: Municípios, Dados Climatológicos; Solos; Capacidade de Campo Inicial e Fim. Todas essas opções serão apresentadas à seguir:

# *5.1 - Municípios*

Ao selecionar a opção Tabelas/Municípios aparecerá a seguinte tela:

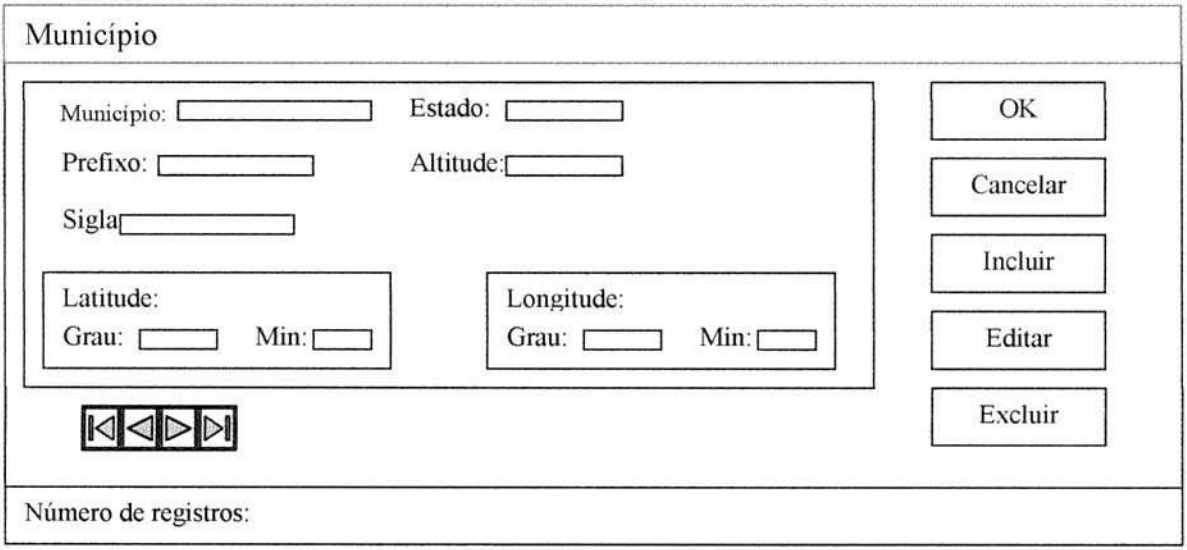

Nesta tela aparecerão todos os dados do município selecionado daquele estado antes escolhido. Para selecionar um município diferente basta utilizar as setas. Quando o município for selecionado, o estado correspondente a ele aparecerá automaticamente. O campo número de registro mostrará o número de municípios para cada estado.

Editar: este botão é utilizado se desejar mudar algum dado referente ao município selecionado. Selecione o município, clique no botão Editar, mude o que for preciso e clique no botão OK para salvar a alteração ou no botão Cancelar para cancelar a edição .

**Incluir:** este botão é utilizado se for preciso incluir um novo município para o estado selecionado, basta clicar no botão Incluir, entrar com os dados e clicar no botão OK para confirmar a inclusão ou no botão Cancelar para cancelar a inclusão de um novo município.

**Excluir:** este botão é utilizado se desejar excluir um município. Selecione o município desejado, clique no botão excluir e em seguida no botão OK para confirmar a exclusão. Se quiser cancelar a exclusão clique no botão Cancelar.

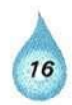

# *5.2 - Dados climatológicos*

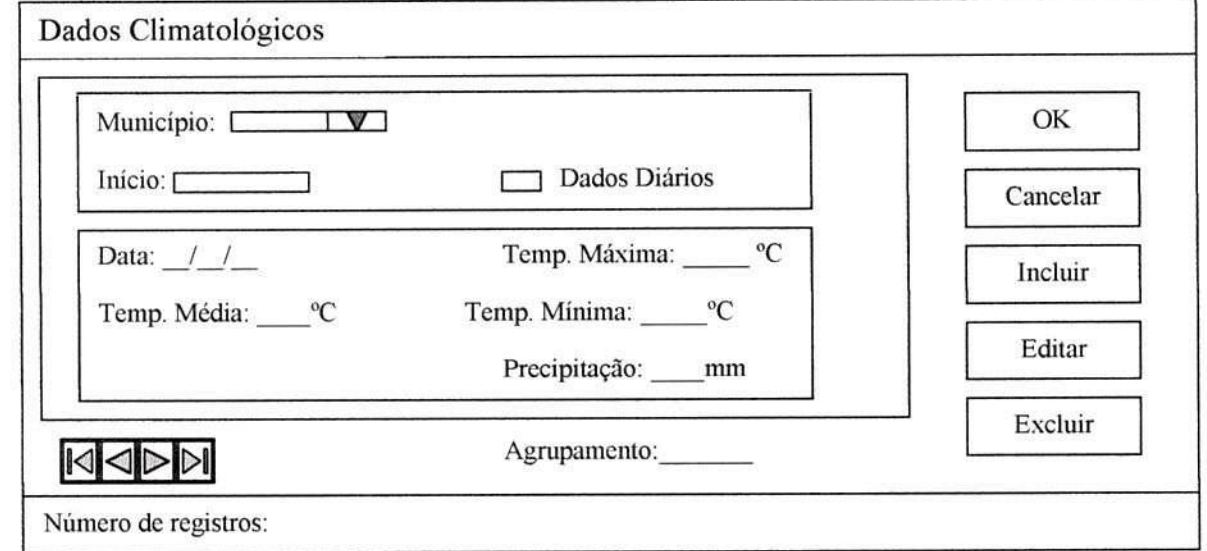

# Ao selecionar a opção Tabelas/Dados Climatológicos aparecerá a seguinte tela:

Nesta tela serão inseridos, editados ou excluídos as temperaturas, máxima e mínima, e a precipitação do município selecionado daquele estado antes escolhido. Para selecionar uma município diferente basta utilizar a seta que fica no campo município. A opção Dados Diários já vem selecionada automaticamente. Se o usuário não quiser inserir dados diários, a opção Agrupamento mostrará a quantidade de dias que os dados serão agrupados. O campo Número de registros mostrará o número de dados que foram registrados para o município selecionado.

Editar: este botão é utilizado se desejar mudar algum dado referente ao município selecionado. Selecione o município e a data através das setas, clique no botão Editar, mude o que for preciso e clique no botão OK para salvar a alteração ou no botão Cancelar para cancelar a edição.

Incluir: este botão é utilizado se quiser incluir as temperaturas máxima e mínima, e a precipitação de um determinado município para o estado selecionado, basta clicar no botão Incluir, entrar com os dados e clicar no botão OK para confirmar a inclusão ou no botão Cancelar para cancelar a inclusão dos dados. Há duas maneiras de fazer a inclusão desses dados: dados diários - nesta opção os dados serão incluídos dia por dia, e neste caso a opção dados diários deve estar selecionada; ou dados não diários - nesta opção os dados que serão incluídos correspondem a um período de dias e não a um só dia. Neste caso a opção dados diários não deve estar selecionada.

Excluir: este botão é utilizado se desejar excluir os dados referentes a temperatura e a precipitação de um município. Selecione o município desejado e a data desejada, clique no botão excluir e em seguida no botão OK para confirmar a exclusão. Se quiser cancelar a exclusão clique no botão Cancelar. Para escolher a data utilize as setas que ficam na parte inferior da tela.

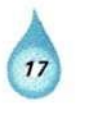

**Temperatura Média:** este campo mostra o resultado do cálculo da temperatura média, com base nos valores das temperaturas máxima e mínima do município para uma determinada data.

#### *5.3 - Solos*

Ao selecionar a opção Tabelas/ Solos aparecerá a seguinte tela:

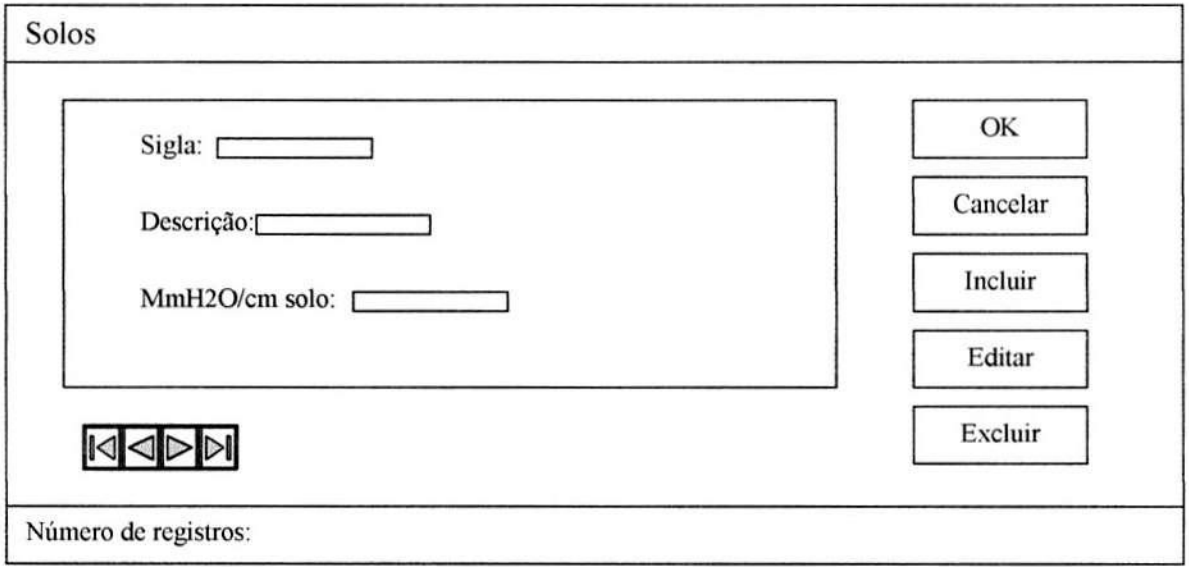

Nesta tela aparecerão todos os dados relativos ao solo selecionado, a sigla do solo, sua descrição e a quantidade de água, em milímetros, que este solo armazena por cm. Para selecionar um solo diferente basta utilizar as setas. O campo Número de registros mostrará a quantidade de solos existentes.

Editar: este botão é utilizado se desejar mudar algum dado referente ao solo selecionado. Selecione o solo, através das setas, clique no botão Editar, mude o que for preciso e clique no botão OK para salvar a alteração ou no botão Cancelar para cancelar a edição.

Incluir: este botão é utilizado se for preciso cadastrar um novo solo, basta clicar no botão Incluir, entrar com os dados e clicar no botão OK para confirmar a inclusão ou no botão Cancelar para cancelar a inclusão de um novo solo.

**Excluir:** este botão é utilizado se for preciso excluir um solo cadastrado. Selecione o solo desejado, clique no botão excluir e em seguida no botão OK para confirmar a exclusão. Se quiser cancelar a exclusão clique no botão Cancelar.

#### *5.4 - Capacidade de Campo Inicia/*

Ao selecionar a opção Tabelas/ Capacidade de Campo Inicial aparecerá a seguinte tela:

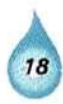

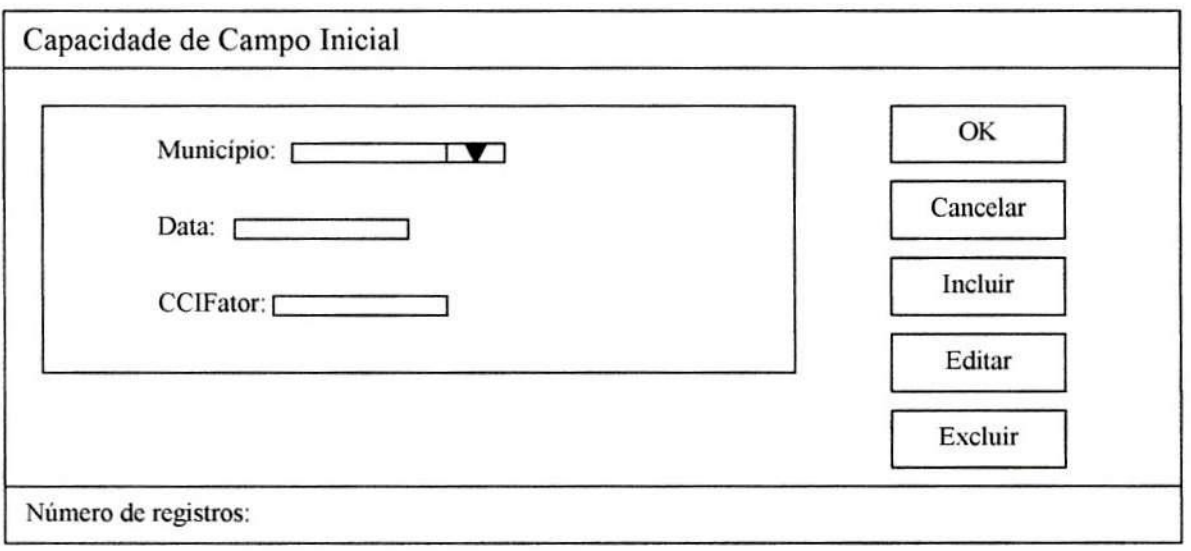

Nesta tela aparecerão os dados relativos à capacidade de campo inicial do município selecionado. Para selecionar um município diferente basta utilizar a seta do campo município. CCIFator corresponde a um determinado município e à uma data específica. Só será necessário entrar com estes dados a primeira vez. Quando o mês muda, a data e o CCIFator mudam automaticamente. O campo Número de registros mostra o número de registros existentes para cada município.

Editar: este botão é utilizado se desejar mudar algum dado referente à capacidade de campo inicial, este campo pode ser a data ou o CCIFator. Selecione o município, através da seta, clique no botão Editar, mude o que for preciso e clique no botão OK para salvar a alteração ou no botão Cancelar para cancelar a edição.

Incluir: este botão é utilizado se for preciso cadastrar uma nova capacidade de campo inicial para um determinado município em uma determinada data. Basta clicar no botão Incluir, entrar com os dados e clicar no botão OK para confirmar a inclusão ou no botão Cancelar para cancelar a inclusão de um novo município.

Excluir: este botão é utilizado se for preciso excluir algum dado já cadastrado. Selecione o município e a data desejada, clique no botão excluir e em seguida no botão OK para confirmar a exclusão. Se quiser cancelar a exclusão clique no botão Cancelar.

# *5.5- Fim*

Ao selecionar a opção Tabelas/ Fim aparecerá a seguinte tela:

Deseja realmente sair do programa Balanço Hídrico (S/N) ?

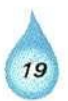

# **6. Módulo Balanço Hídrico**

Neste módulo são apresentadas as seguintes opções de processamento: Tipos de solo e profundidade de enraizamento; e Capacidade de Armazenamento. É o que será apresentado à seguir:

## *6.1 - Tipos de solo e profundidade de enraizamento*

Esta opção deve ser usada quando se deseja processar os dados que foram inseridos para que se produza os resultados esperados. Nesta opção o processamento será realizado considerando-se os tipos de solos e a profundidade de enraizamento.

Sempre antes do processamento, é necessário selecionar a base de dados desejada .

Ao selecionar esta opção aparecerá a seguinte tela:

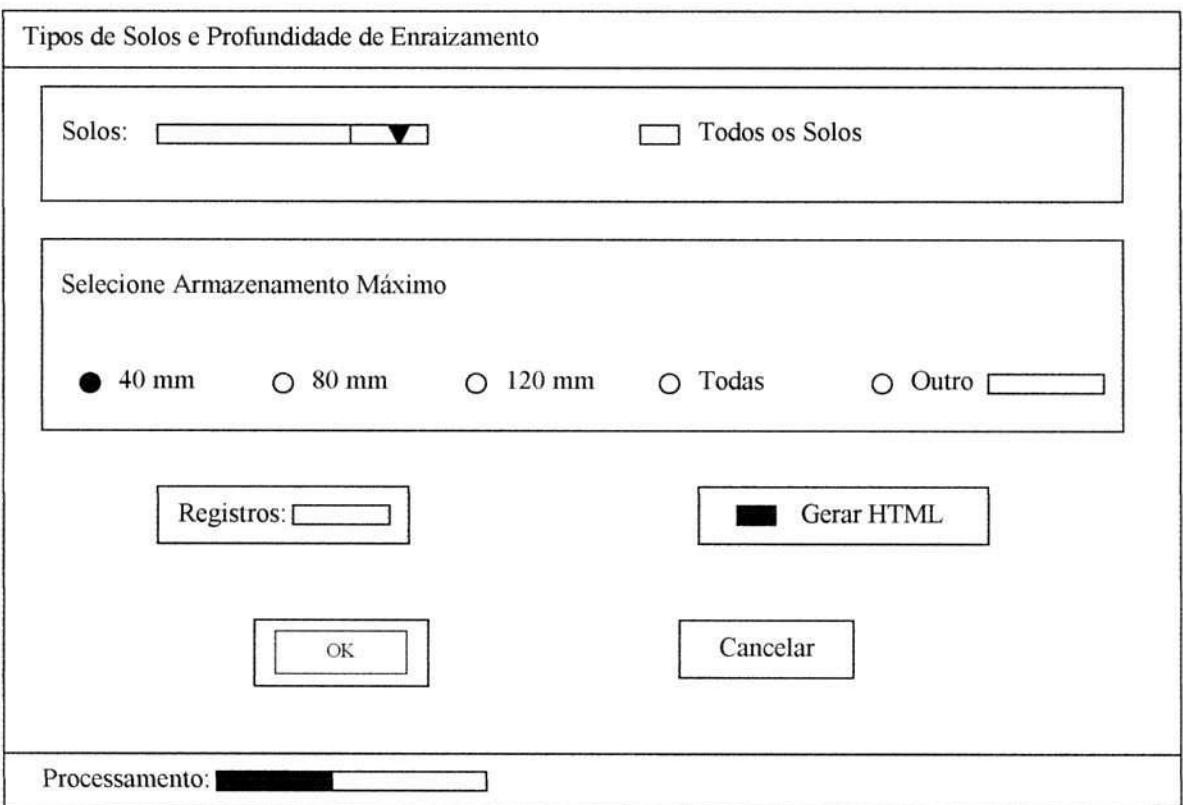

Neste tipo de processamento o usuário deve escolher o tipo de solo ou todos os solos, deve também selecionar um dos três armazenamentos máximo, todos ou entrar com um novo valor para o armazenamento.

O campo Registros diz respeito a quantos registros serão exibidos no site. O default é cinco.

Se a opção Gerar HTML estiver selecionada quer dizer que os arquivos HTML serão gerados no processamento, caso não esteja selecionada quer dizer que os mesmos não serão gerados.

O campo Processamento mostra quanto já foi processado.

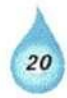

Para cancelar o processamento clique no botão Cancelar e para começar o processamento clique no botão OK.

Se clicar no botão OK, aparecerá a seguinte tela:

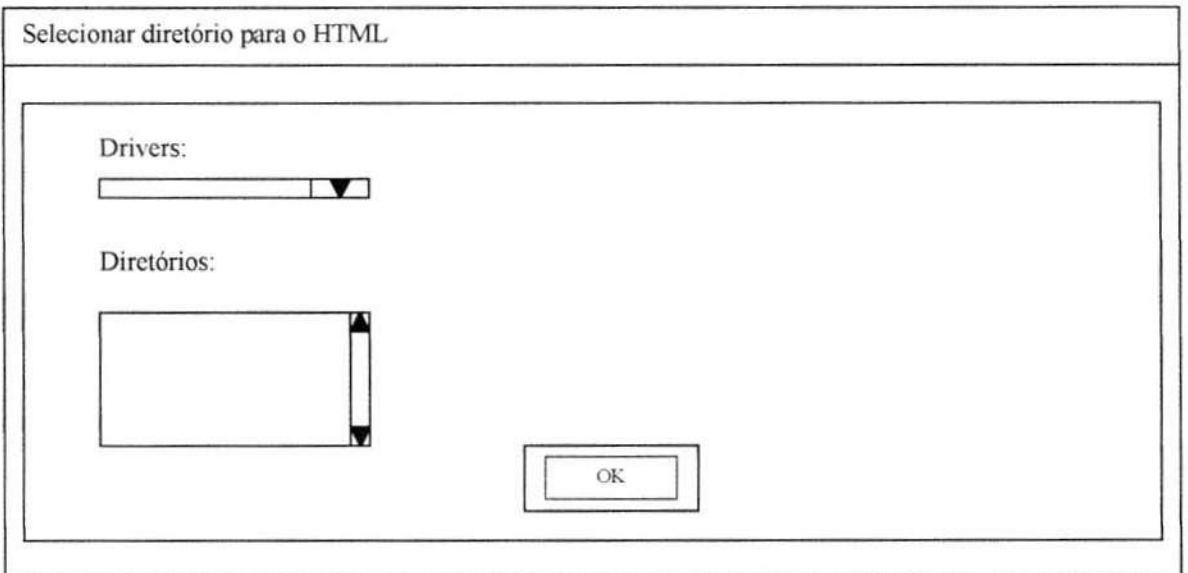

Nesta tela é necessário selecionar o local aonde os arquivos HTML serão gravados. Após selecionar o local, clique no botão OK.

## *6.2 - Capacidade de Armazenamento*

Esta opção deve ser usada quando se deseja processar os dados que foram inseridos para que se produza os resultados esperados. Nesta opção o processamento será realizado considerando-se a capacidade de armazenamento.

Sempre, antes do processamento, é necessário selecionar a base de dados.

Ao selecionar esta opção aparecerá a seguinte tela:

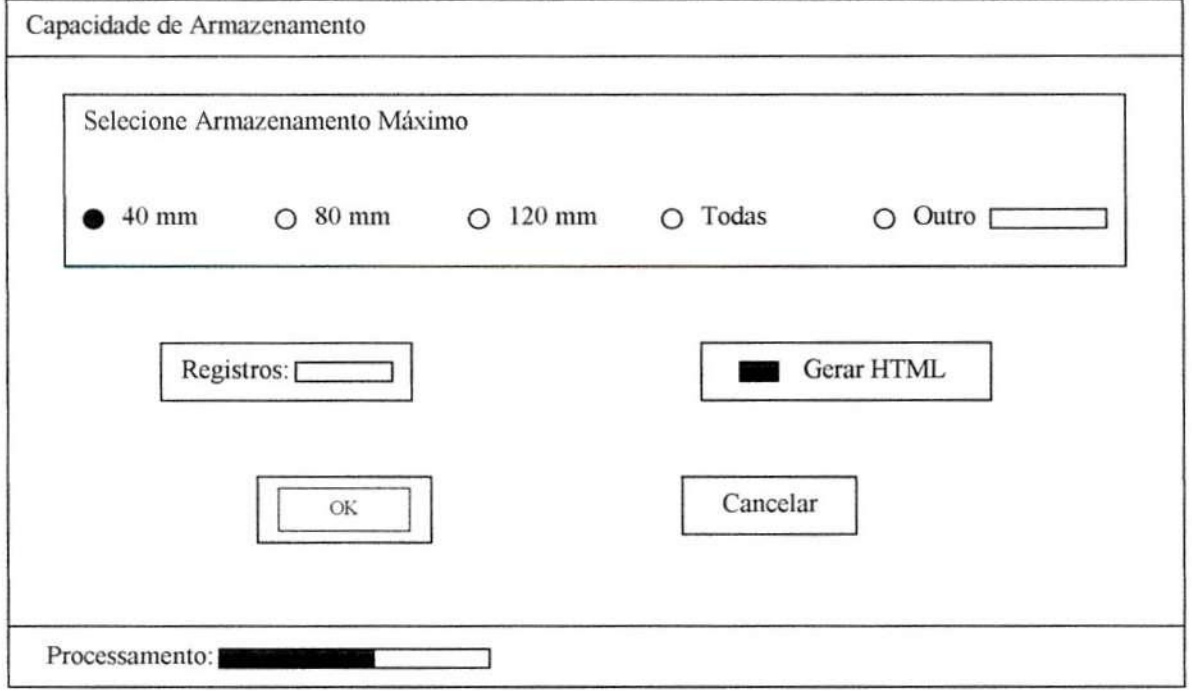

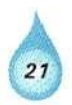

Neste tipo de processamento o usuário deve escolher um dos três armazenamentos máximo, todos ou entrar com um novo valor para o armazenamento .

O campo Registros diz respeito a quantos registros serão exibidos no site. O default é cinco.

Se a opção Gerar HTML estiver selecionada quer dizer que os arquivos HTML serão gerados no processamento, caso não esteja selecionada quer dizer que os mesmos não serão gerados.

O campo Processamento mostra quanto já foi processado.

Para cancelar o processamento clique no botão Cancelar e para comecar o processamento clique no botão OK.

Se clicar no botão OK, aparecerá a seguinte tela:

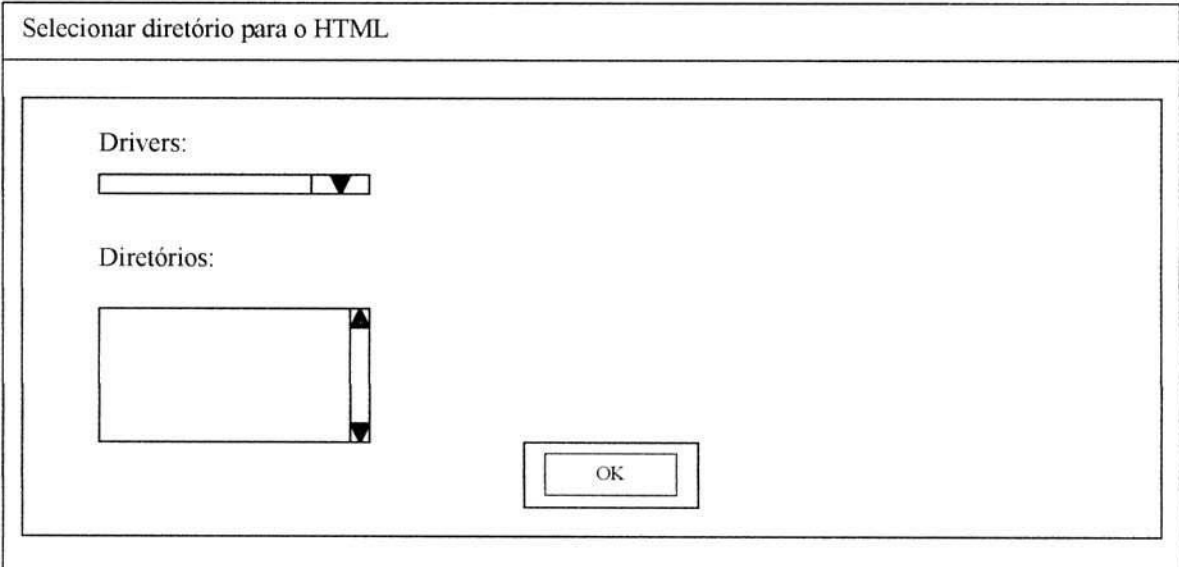

Nesta tela é necessário selecionar o local aonde os arquivos HTML serão gravados. Após selecionar o local, clique no botão OK.

# **7. Módulo Opções**

Neste módulo as opções disponíveis são: Selecionar estado; Excluir base de dados; Criar nova base de dados; Definir agrupamento; Backup; Restore . Todas essas opções serão apresentadas à seguir:

# 7. 7 - *Selecionar estado*

Este item já foi explicado no item "Apresentação do funcionamento do Sistema" .

# *7.2 - Excluir base de dados*

Esta opção deve ser utilizada quando se deseja excluir uma base de dados já existente .

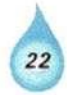

Antes de selecionar o menu Opção/ Excluir base de dados deve-se primeiramente fechar a base de dados em uso.

Após fechar a base de dados em uso deverá aparecer a seguinte tela:

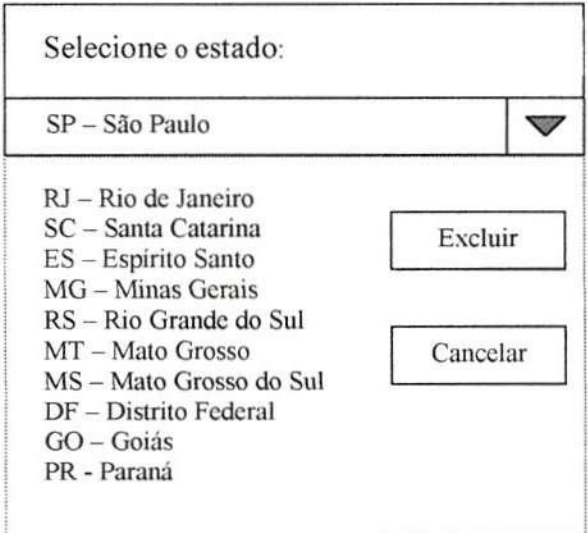

Se o usuário clicar sobre o botão Excluir, aparecerá a seguinte tela:

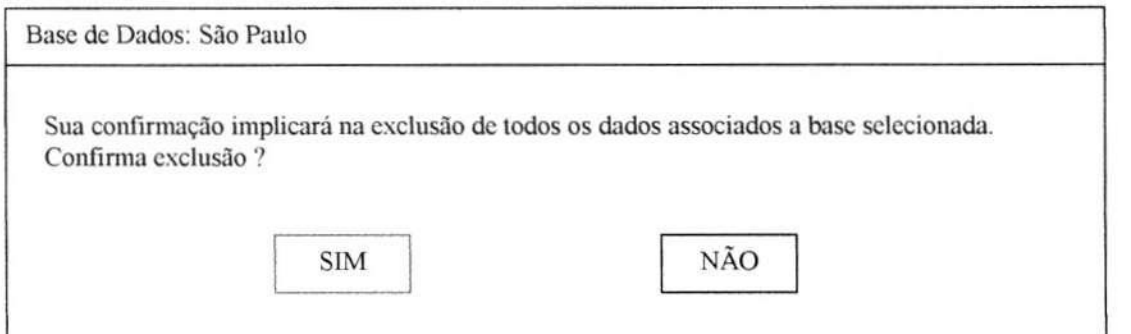

- · Para confirmar a exclusão da base de dados selecionada, clique no botão SIM.
- · Para cancelar a exclusão da base de dados selecionada, clique no botão NÃO.
- Após clicar em qualquer um dos botões, volta-se para a tela principal.

## *7.3 - Criar nova base de dados*

Esta opção deve ser utilizada quando se deseja incluir uma nova base de dados .

Antes de selecionar o menu Opção/ Criar nova base de dados deve-se primeiramente fechar a base de dados em uso.

O campo nome da nova base de dados corresponde a sigla da nova base de dados.

Ao selecionar a opção criar nova base de dados, aparecerá a seguinte tela:

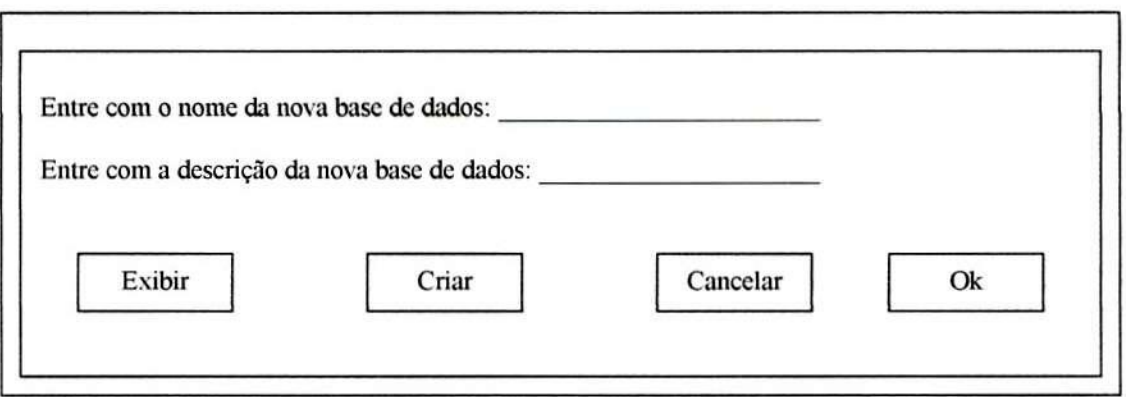

Se o usuário clicar no botão EXIBIR, serão exibidos os estados já existentes apenas para consulta.

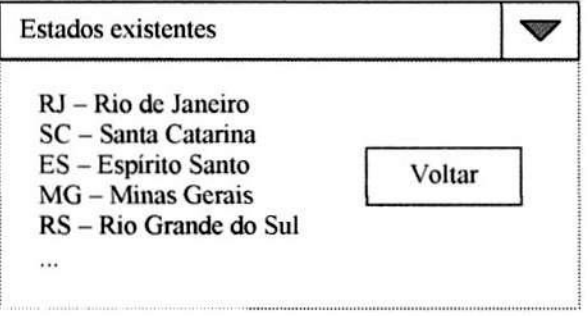

- Se o usuário desejar voltar para a tela anterior basta clicar no botão Voltar;
- Se o usuário clicar no botão CRIAR, os campos serão habilitados para que seja possível a entrada dos dados;
- botão Ok confirma a inclusão;
- botão CANCELAR retorna ao menu principal.

# *7.4 Definir Agrupamento*

Esta opção deve ser utilizada quando se deseja definir um novo agrupamento.

Antes de selecionar o menu Opção/ Definir Agrupamento deve-se primeiramente fechar a base de dados em uso.

Ao selecionar a opção definir agrupamento, aparecerá a seguinte tela:

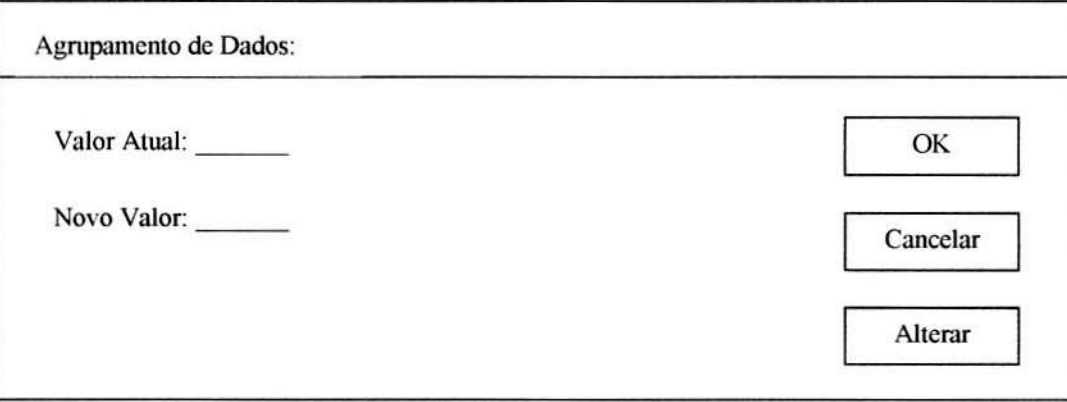

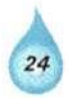

- campo Valor Atual já virá preenchido com o valor do agrupamento que está sendo utilizado para fazer os cálculos. O default é o valor 3.
- $\bullet$ Se o usuário não digitar nenhum valor no campo Novo Valor, assume-se o valor atual.
- Este valor tem que ser sempre maior que 1.
- Ao clicar no botão Alterar o campo Novo Valor será habilitado para que se insira  $\bullet$ um novo valor para o agrupamento.
- Ao clicar sobre o botão Ok, o valor será regravado.
- Se o usuário clicar sobre o botão Cancelar, volta-se para o menu principal.

# **7.***5 Importar Dados Climatológicos*

Esta opção deve ser selecionada quando se deseja importar os arquivos que contêm os dados climatológicos.

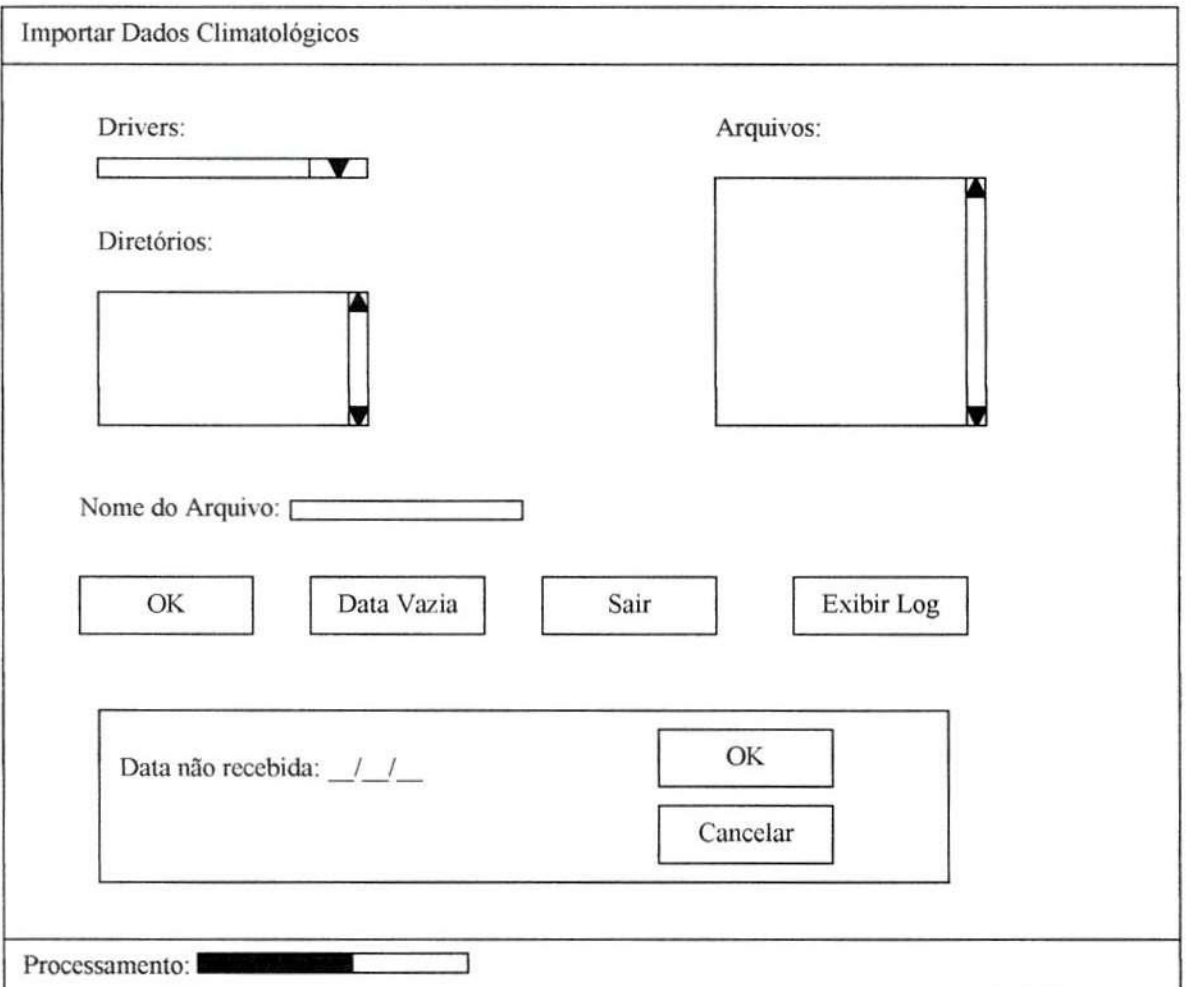

Ao selecionar esta opção aparecerá a seguinte tela

Ao entrar nesta tela será necessário selecionar o drive e o diretório aonde o(s) arquivo(s), que contêm os dados climatológicos, se encontram. Ao selecionar o arquivo, o nome deste aparecerá no campo Nome do Arquivo. O nome do arquivo sempre será no formato dd/mm/aa, ou seja, dia, mês e ano a que se refere os dados climatológicos.

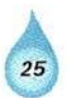

- · Para confirmar a importação do arquivo clique no botão OK.
- Para sair clique no botão Sair.  $\bullet$
- · Quando um arquivo de uma data específica está faltando e necessário fazer o seguinte: clique no botão Data Vazia e entre com a data que está faltando no campo Data não recebida. Ao confirmar a data não recebida, clique no botão OK; para cancelar clique no botão Cancelar.
- campo processamento mostrará a evolução do processamento realizado.

Exibir Log Drives: Arquivos: **I I THE REAL PROPERTY OF A** Diretórios: **Limpar Log... OK** Conteúdo do Log: ⊠  $\triangleright$ 

Ao clicar no botão Exibir Log aparecerá a seguinte tela:

Nesta tela será exibido o arquivo .log, que é o arquivo que armazenará os erros ocorridos. Este arquivo possui a seguinte estrutura: dd/mm/aa, ou seja, o nome do arquivo será a data a que ele corresponde e sua extensão será .log.

Então nesta tela será necessário selecionar o drive, o diretório e o arquivo que se quer ver. Ao selecionar o arquivo, ele será exibido.

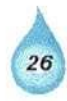

A opção Limpar Log deve ser utilizada quando se quiser deletar o arquivo selecionado.

# **8. Módulo Sobre o Balanço Hídrico**

Este módulo fornece os nomes responsáveis pelo sistema e sobre a versão do mesmo.

OBSERVAÇÃO: O Módulo Relatórios e as opções Backup e Restore ainda estão em desenvolvimento, portanto não constam neste manual.

×  $\geq$  $\overline{\phantom{a}}$ Ŏ. Č  $\overline{\phantom{a}}$  $\overline{a}$  $\overline{\phantom{a}}$  $\mathbf{X} \in \mathcal{X}$  $\begin{array}{ccc} & \backslash & \backslash & \backslash \\ & \backslash & \backslash & \backslash \end{array}$  $\mathcal{L}_{\mathcal{A}}$  $\overline{\mathcal{C}}$ j.  $\overline{\phantom{a}}$  $\overline{\phantom{a}}$  $\tilde{\mathcal{L}}$  $\overline{\phantom{a}}$  $\hat{y}$  $\overline{\mathcal{L}}$  $\overline{\phantom{a}}$  $\overline{\phantom{a}}$ i.  $\overline{\phantom{a}}$  $\overline{\phantom{a}}$  $\lambda$  $\overline{\phantom{a}}$  $\frac{1}{2}$ Ä j  $\geq$  $\overline{\phantom{a}}$ F à  $\overline{\phantom{a}}$ F Ç  $\overline{\phantom{a}}$ 

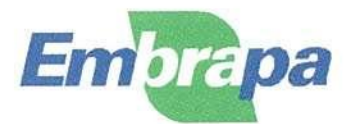

*Empresa Brasileira de Pesquisa Agropecuária Núcleo de Monitoramento Ambiental e de*  **Recursos Naturais por Satélite**<br>Av. Dr. Júlio Soares de Arruda, 803 - Parque São Quirino<br>CEP 13088-300 Campinas, SP, BRASIL<br>Tel.: (019) 252-5977; Fax: (019) 254-1100; E-mail: sac@nma.embrapa.br<br>URL: http://www.nma.embrapa

Ò

Ś.

ó.

U

u ë

ż

J

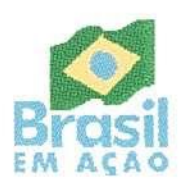